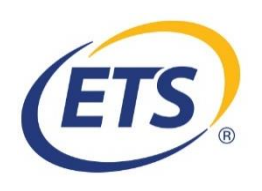

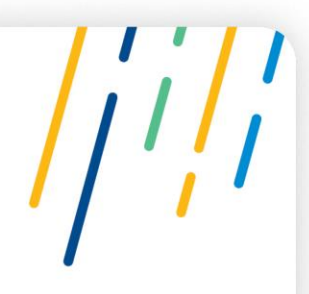

## **College of Speech and Hearing Health Professionals of British Columbia (CSHBC)**

### **Praxis Test Registration Guidance**

October 6, 2020

Please follow these steps in order to register for your test and designate your scores to be sent to CSHBC.

1. Access the **ETS registration page** – Please create an account if you do not have one.

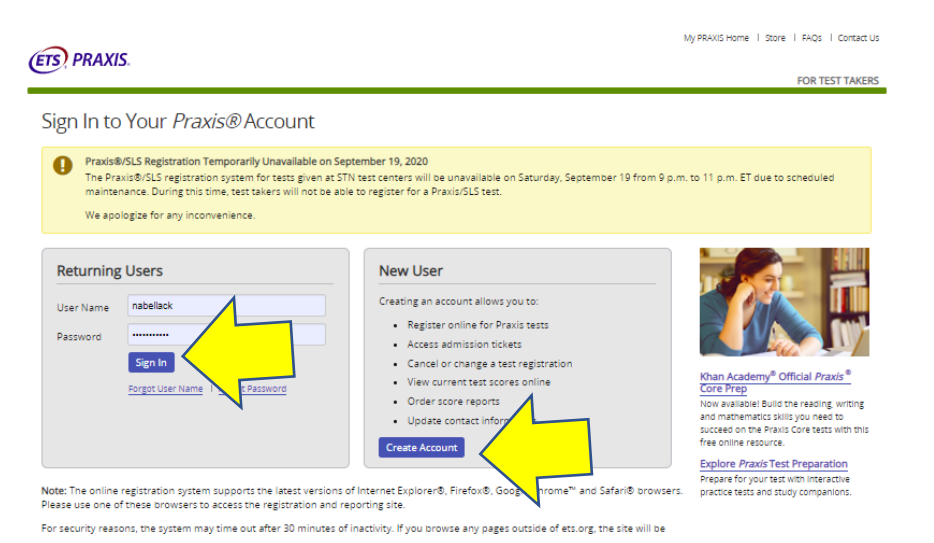

2. Once you sign in and have agreed to the terms, confirmed your account, and confirmed your background information, the following page should appear. Please click on "EPP Test Requirements".

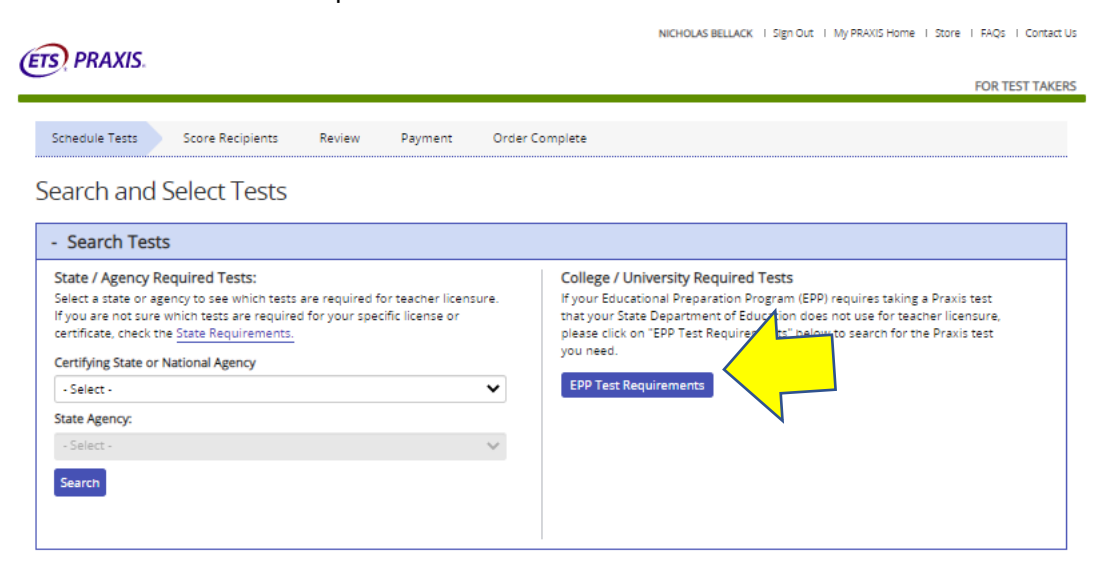

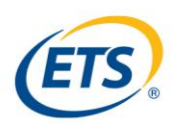

3. On the next page, select the test you wish to write and then scroll to the bottom to select "Continue". If you are taken back to the same screen, please select "View My Tests" at the bottom left.

Select the Tests You Want to Take

Select up to four tests, then click "Continue".

- . Most computer-delivered tests are offered during testing windows; some are offered year round by appointment.
- . Reduced test fees are available when multiple Core tests are selected at the same time. The tests must be registered for at the same time, to be taken on the same test date. Three Core tests: \$150.
- · Inclusion here does not guarantee seat availability at your chosen test center.
- . New CORE test codes (5752, 5733, 5723, & 5713) are being introduce in Fall 2019. Please check your state testing requirements prior to selecting a CORE test to ensure that you have chosen the required test for your state. Click here for more information.

EPP Test Requirements

123 Result(s)

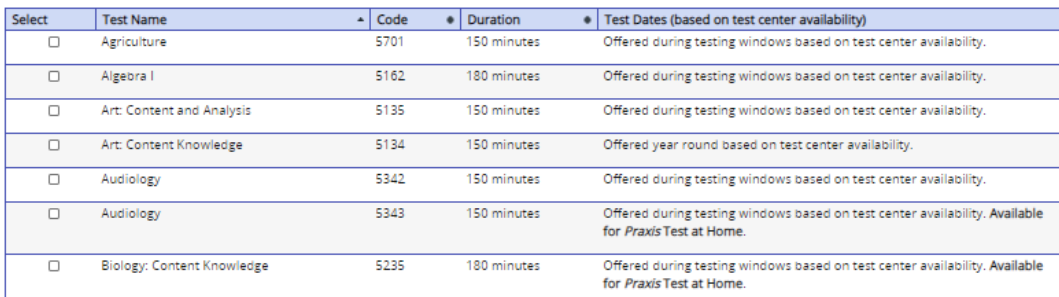

4. The next page will ask if you would like to add another test or if you wish to continue scheduling your computer test. Click "Schedule Computer Test".

NICHOLAS BELLACK | Sign Out | My PRAXIS Home | Store | FAQs | Contact Us

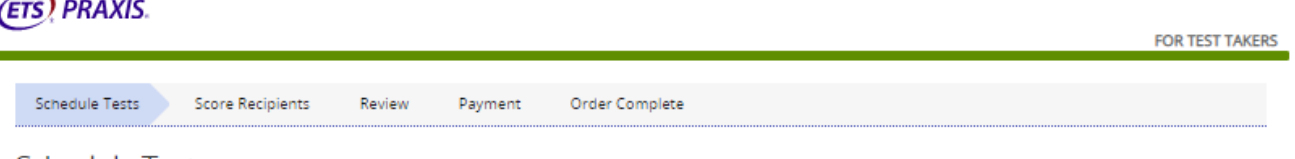

### **Schedule Tests**

You have selected the following test(s). You will also have to select a test center, date, and time for each test, one at a time. You may choose to test at the same test center for all tests, or you may choose to test at a different test center for each one. Check "Schedule Test(s)" to check seat availability for the first test listed below. The duration time listed includes time for tutorials and directional screens that may be included in the test. Actual testing time may be less.

Computer-delivered tests are scheduled one at a time.

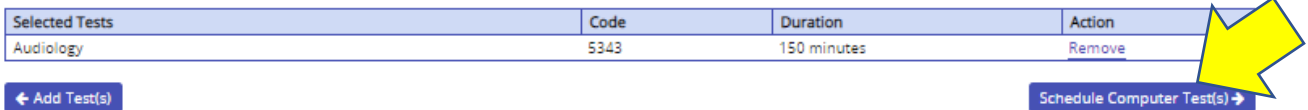

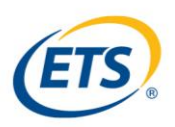

5. On the next page, select "Schedule" within the **Tests at Home** column.

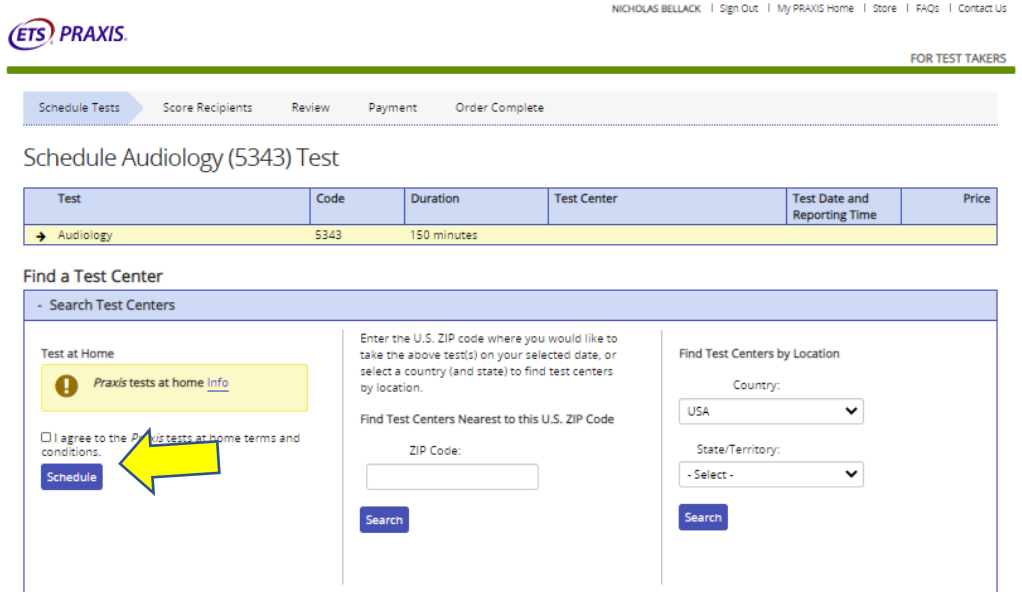

6. The next page will ask you to double check to ensure you have the correct test. Click "Confirm and Continue" if everything looks correct.

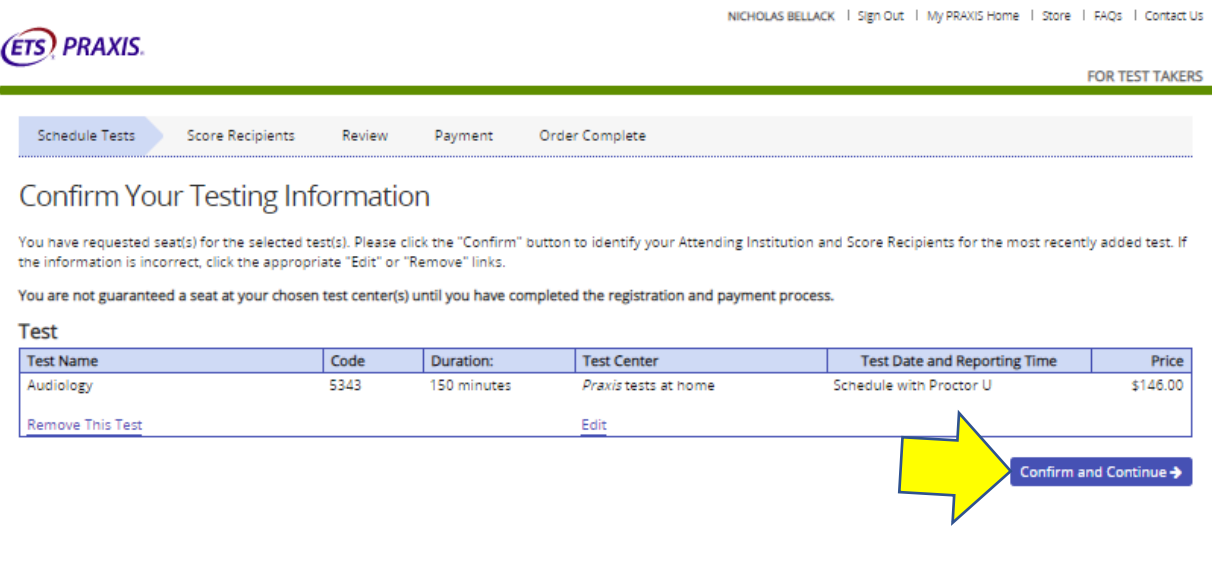

7. The next step will identify where scores will be sent. Please enter "**0725**" into the "Search Institution" box. Once you search, an additional option will appear below "Institution Not Found". Click on "Institution Not Found".

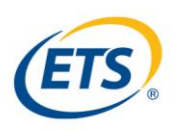

# **Identify Your Attending Institution**

### Tell Us Where You Received Your Relevant Training

Please identify the college or university where you took the classes that most closely relate to the tests you are taking. This is for data analysis purposes only. Your individual score<br>report will not be sent to your atte

Note: If you cannot find your institution from the list provided, then you can skip this option by selecting the "Institution Not Found" button located at the bottom of the page after you have attempted your search.

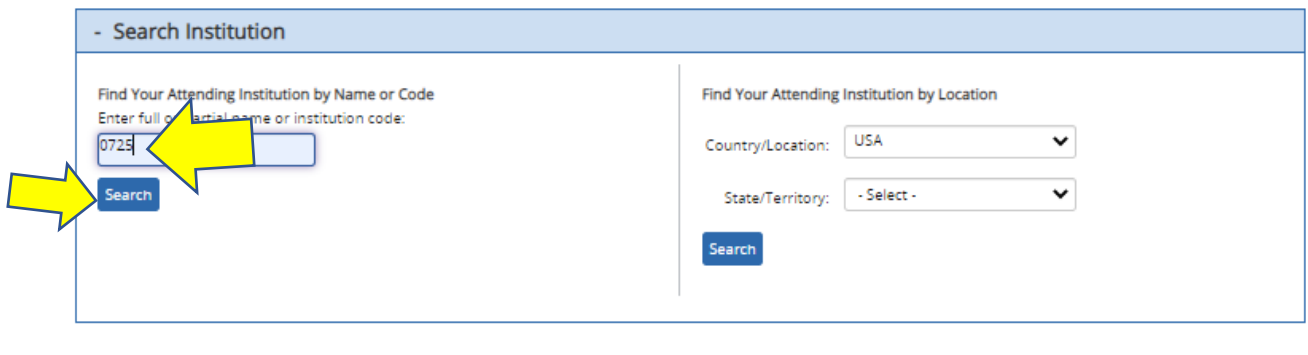

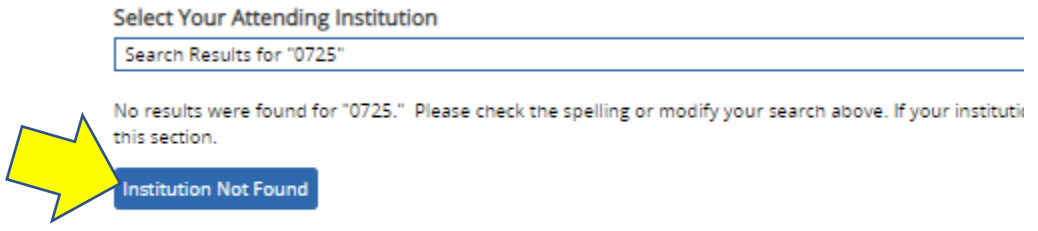

8. On the next page, please select "Add a Score Recipient"

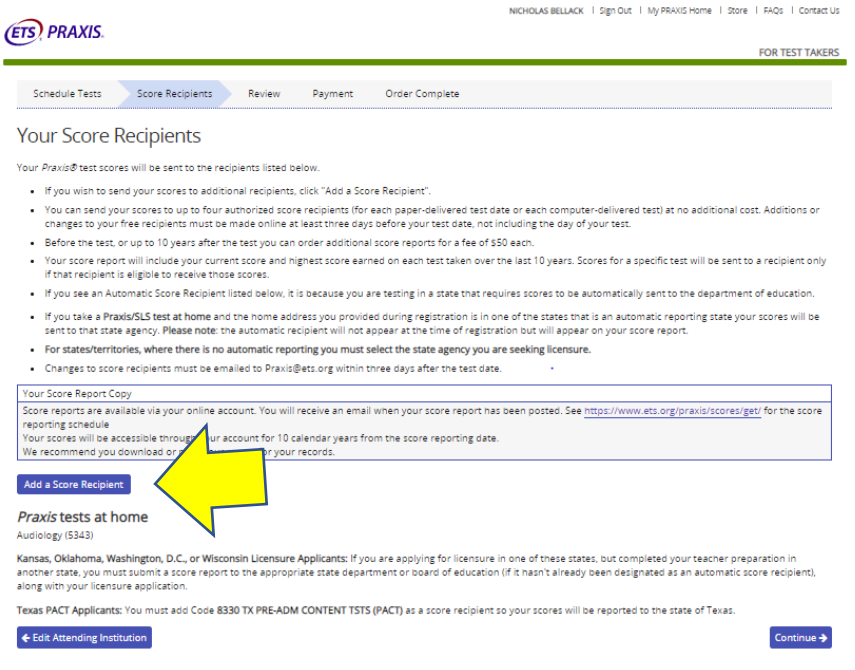

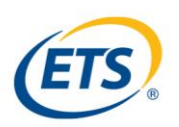

9. On the next page, please enter "**0725**" into the search box. Click "Search". You will then be able to add CSHBC as a score recipient. Click "Continue"

### Add a Score Recipient

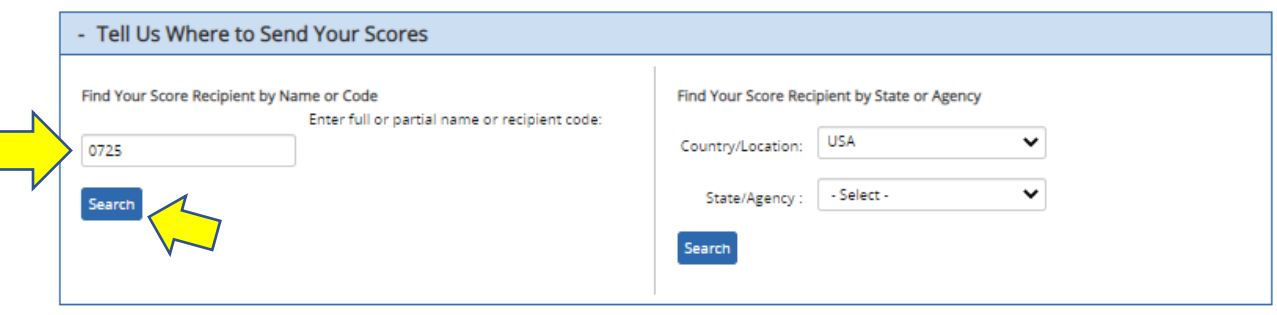

#### **Select Your Score Recipient**

Select your score recipient by clicking its corresponding "Select" link below, or modify your search above. Candidates who take the Speech-Language Pathology or Audiology test should select the code with (SLP/AUD) following the institution's name.

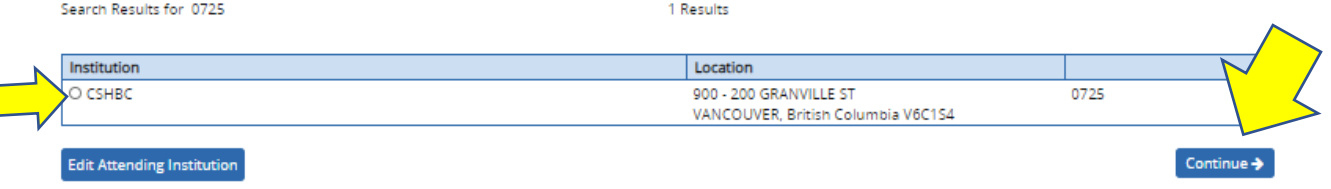

10. The system may show a message: "Recipient does not currently accept scores for these tests". **Please ignore**. CSHBC will be set up to receive scores shortly and your test will absolutely be connected to the organization once this happens. Click "Continue".

Add a Score Recipient

Tell Us Which Test Scores to Send

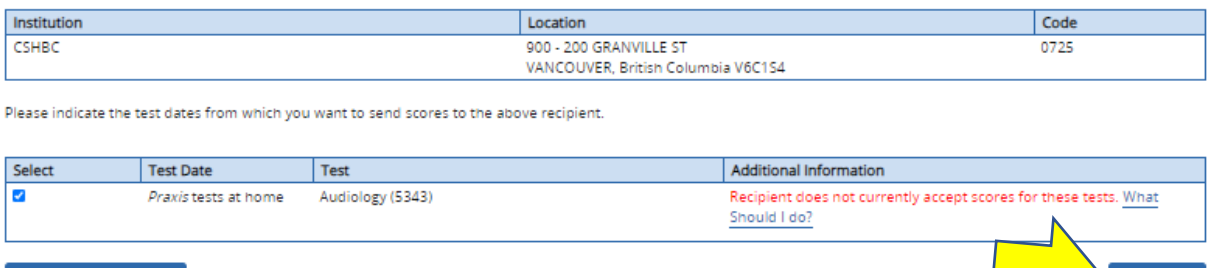

- **Edit Attending Institution** 
	- 11. The remainder of the process "Review and Payment" are quite intuitive. You should have no trouble navigating the system from here.

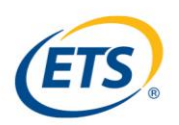

12. Once finished with registering for ETS, ProctorU® will email you to schedule your test. Please see what to expect below. You may also wish to head to: <https://www.ets.org/s/cv/praxis/at-home/> for more information about this process.

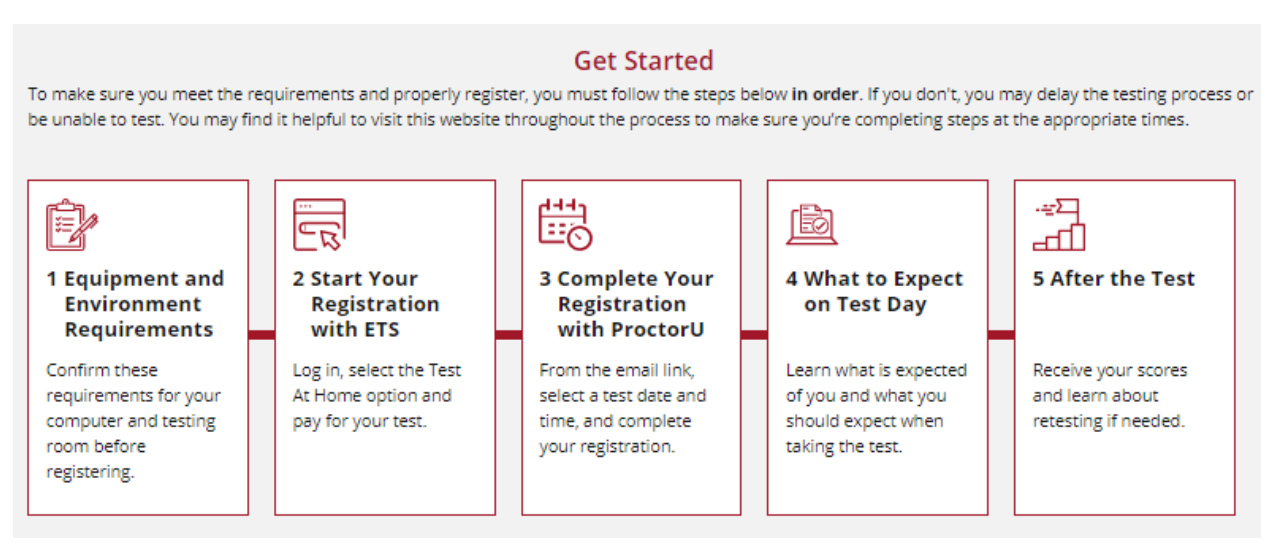